## **How to increase storage in your Surface PRO 3 SSD drive?**

 Imagine you have a 128GB PRO3, you will have 80GB left after installing the new win8.1 and only have about 30GB left after installing some more software. However, you can get back 3.7GB if you remove the recovery part. This is the guide to show how to remove the recovery part but still have the recovery capacity. If you happened to have a 64GB PRO3 machine, you MUST follow this guideline to preserve valuable space in your SSD drive.

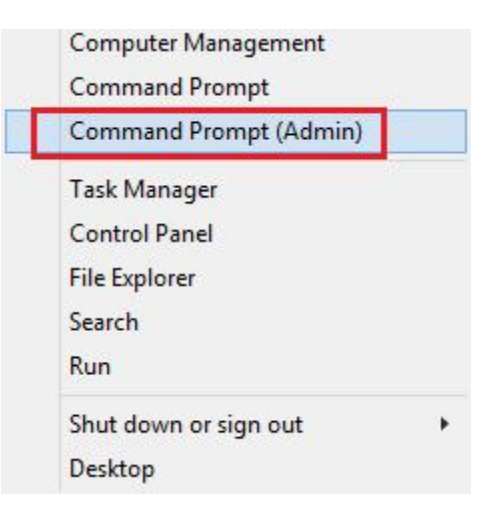

1, Run this command in Command Prompt(Admin): RecoveryDrive.exe

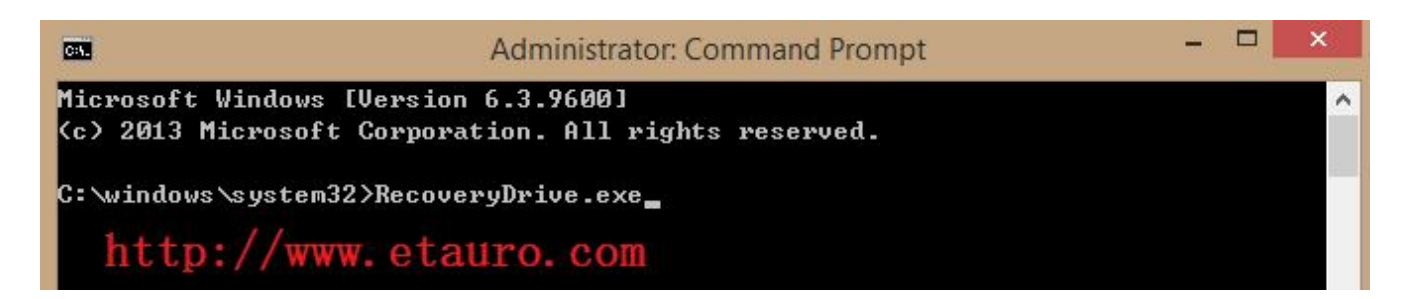

2, Follow the Recovery Drive program instructions:

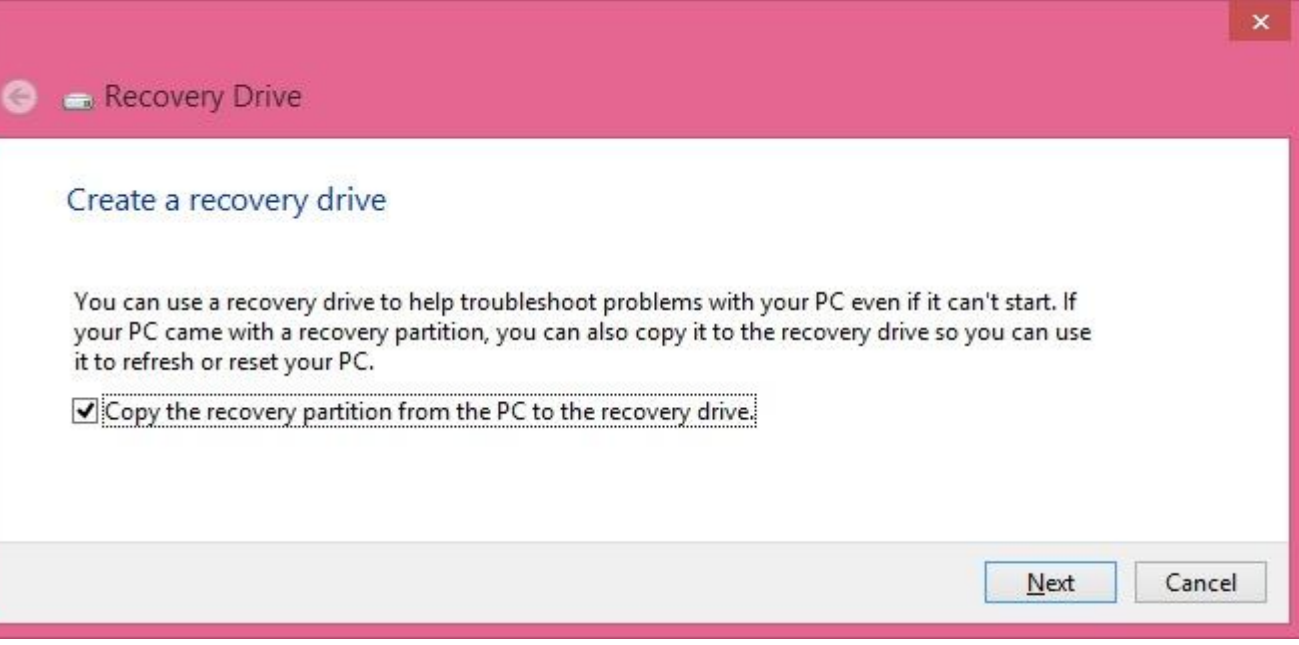

3, Plug in a USB flash drive of at least 8GB, Be careful: Everything on the flash drive will be deleted!

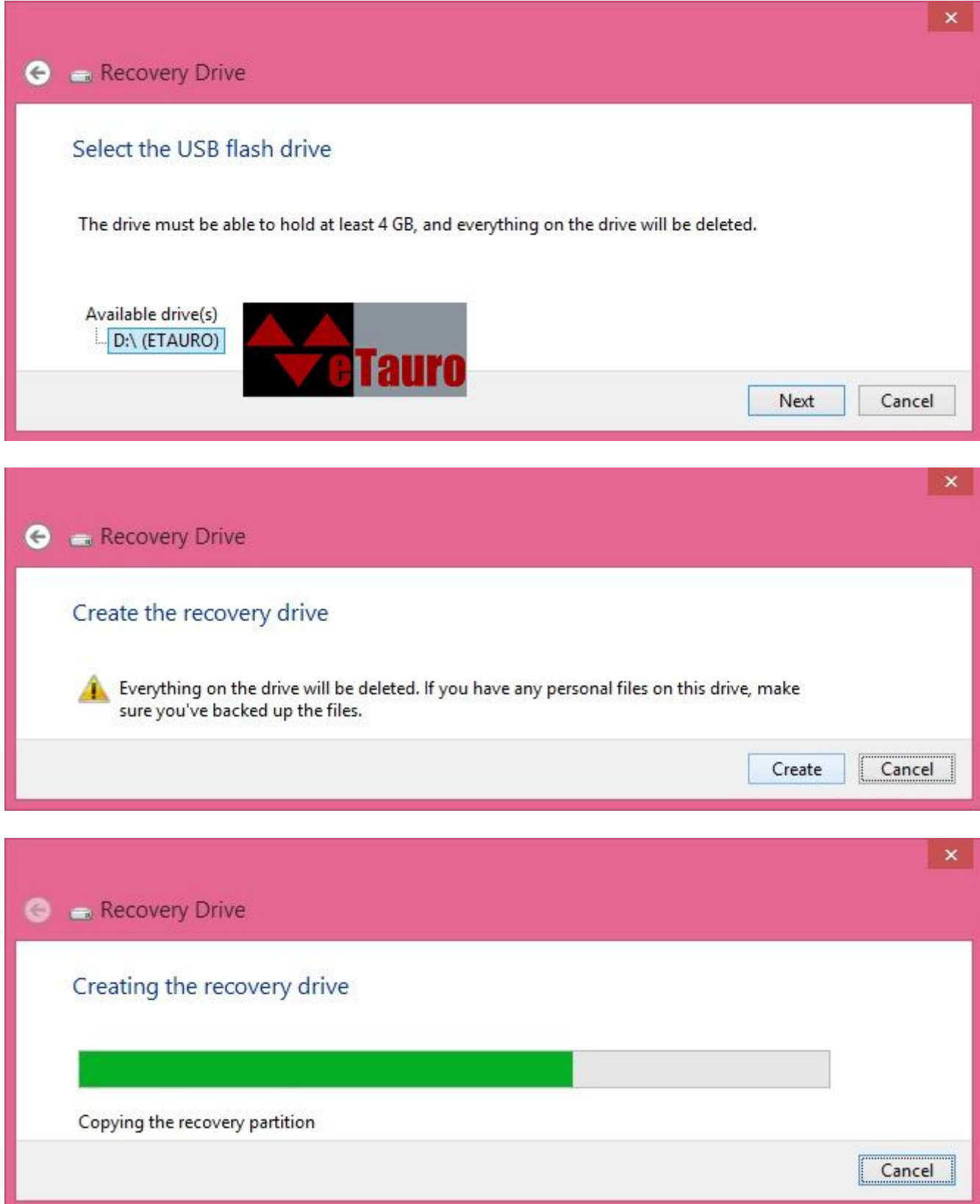

4, Your recovery drive will be ready after a few minutes. Please make sure you select Delete the recovery partition to recover the storage space in your SSD.

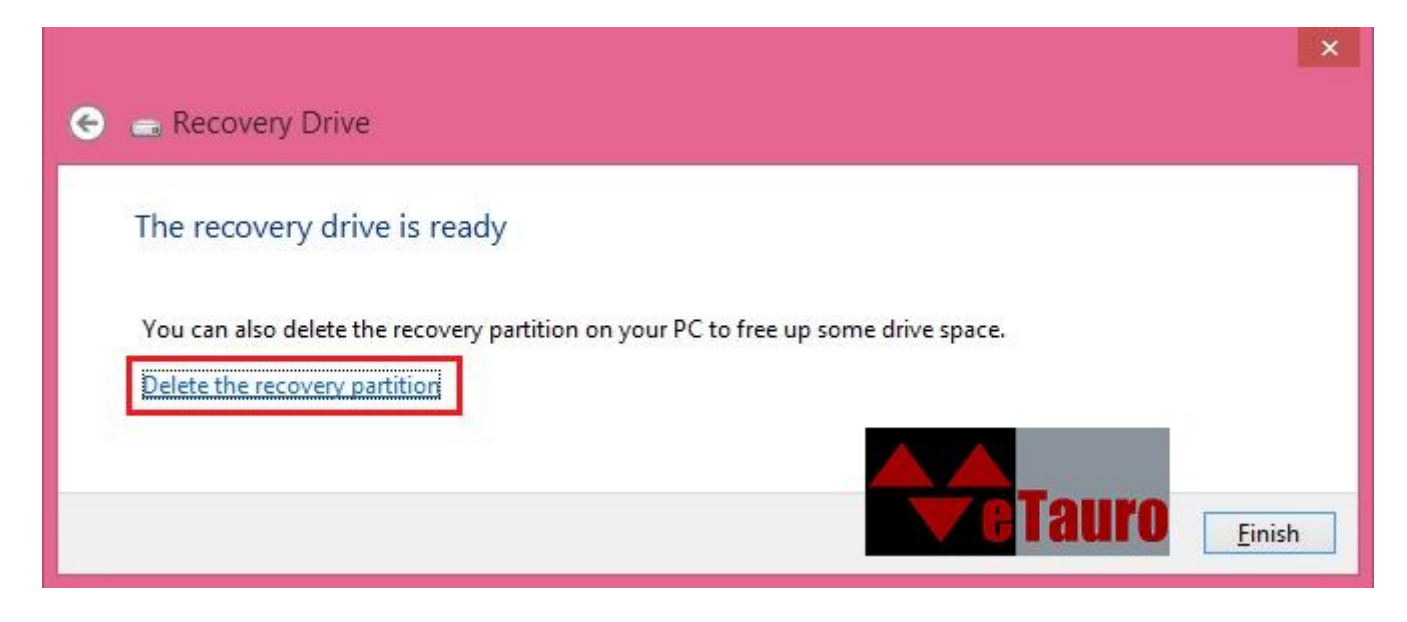

## 5, The following is a warning message only. Please proceed.

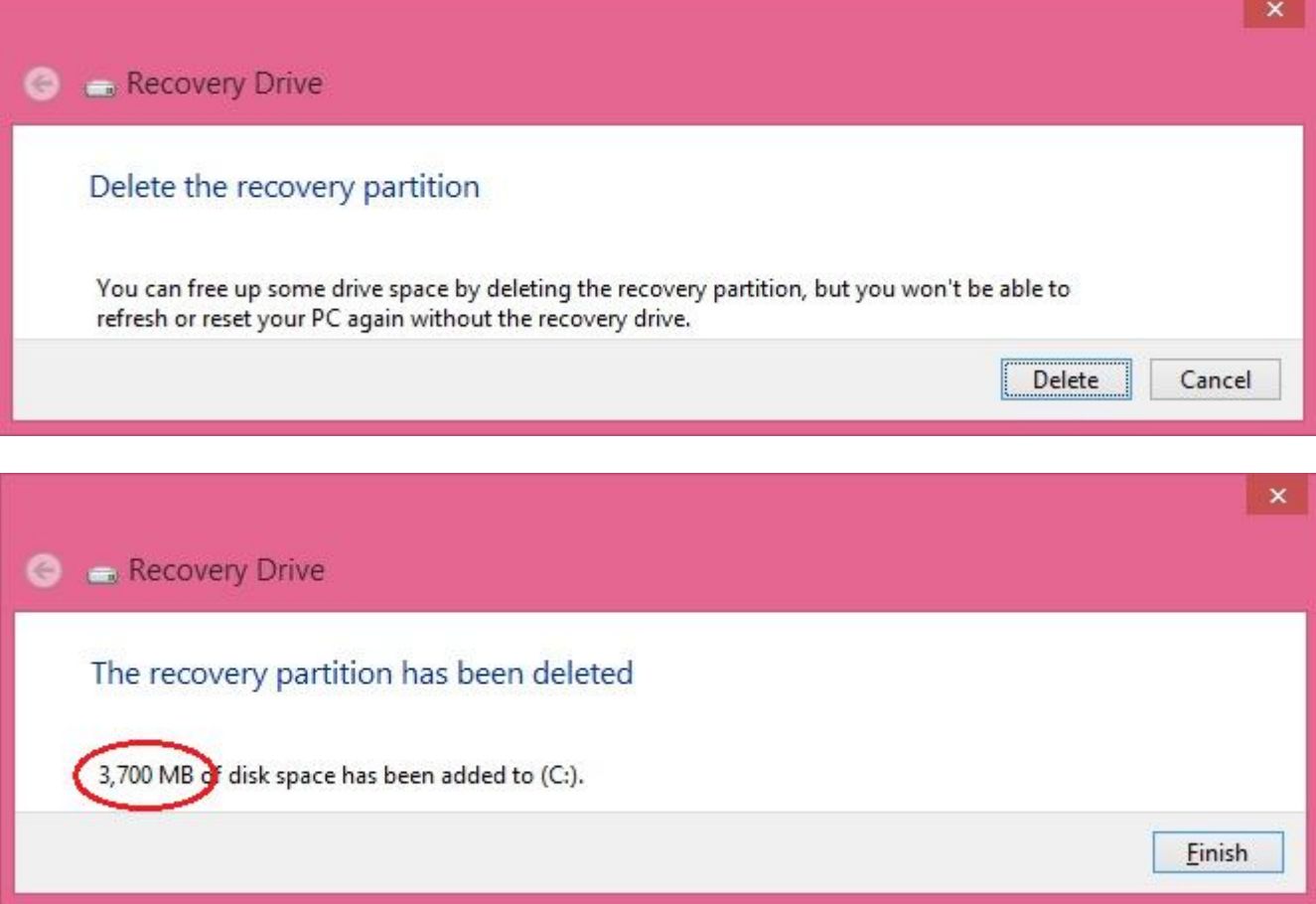

6. If you forgot to create the recovery drive on your machine and the machine failed to boot, we can provide the recovery file to save your valuable data. Here is the link: http://www.etauro.com/sites/default/files/sp3/recovery.zip.001

http://www.etauro.com/sites/default/files/sp3/recovery.zip.002 http://www.etauro.com/sites/default/files/sp3/recovery.zip.003

Or send an Email to support@etauro.com